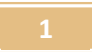

## Μέτρηση Τάσης – Έντασης , Υπολογισμός αντίστασης λαμπτήρα

 Διδασκαλία Μέτρηση Τάσης – Έντασης , Υπολογισμός αντίστασης λαμπτήρα, με Εργαστήριο Κατασκευής Κυκλωμάτων Συνεχούς Ρεύματος, Physics Education Technology (PhET), University of Colorado, Boulder http://phet.colorado.edu/simulations/sims.php?sim=Circuit Construction Kit Virtual Lab Version DC Only

> ΠΛΑΙΣΙΟ ΣΧΕΔΙΑΣΜΟΥ ΚΑΙ ΑΝΑΦΟΡΑΣ ΣΕΝΑΡΙΟΥ με χρήση Τ.Π.Ε . ΤΙΤΛΟΣ: «Απλά ηλεκτρικά κυκλώματα συνεχούς ρεύματος»

# ΤΙΤΛΟΣ ΣΕΝΑΡΙΟΥ: Απλά ηλεκτρικά κυκλώματα συνεχούς ρεύματος

# 2 ο ΦΥΛΛΟ ΕΡΓΑΣΙΑΣ

# Τίτλος : Μέτρηση Τάσης – Έντασης, Υπολογισμός αντίστασης λαμπτήρα

Σήµερα:

- Θα κατασκευάσεις ένα απλό ηλεκτρικό κύκλωµα που θα περιλαµβάνει µία ηλεκτρική πηγή, έναν ηλεκτρικό λαµπτήρα κι ένα αµπερόµετρο και θα µετρήσεις την ένταση του ρεύµατος που διαρρέει τον λαµπτήρα.
- Θα συνδέσεις κατάλληλα ένα βολτόµετρο ώστε να µετρήσεις την τάση στα άκρα του ίδιου λαµπτήρα.
- Θα χρησιμοποιήσεις τις παραπάνω μετρήσεις για να υπολογίσεις την αντίσταση του λαμπτήρα αυτού.
- ΠΡΟΣΟΧΗ ! ! ! **¨**Όλα τα κυκλώµατα που δηµιουργούµε στο Εικονικό Εργαστήριο **CCK** τα αποθηκεύουµε σε έναν φάκελο στην επιφάνεια εργασίας του υπολογιστή µας **(**εναλλακτικά στο στικάκι µας **)** που τον ονοµάζουµε π**.**χ **"** Ηλεκτρικά Κυκλώµατα **CCK "**

## Δραστηριότητα 1η:

Στο Εικονικό Εργαστήριο CCK, συνδέστε μία ηλεκτρική πηγή, έναν ηλεκτρικό λαμπτήρα , ένα αμπερόμετρο\* κι έναν Διακόπτη, κατασκευάζοντας το παρακάτω κύκλωμα:

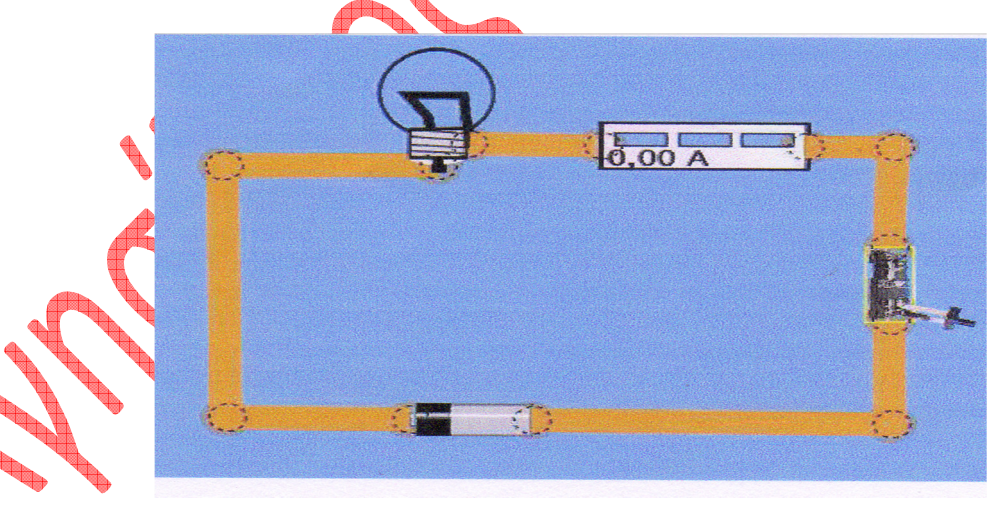

\*Για να εμφανιστεί το αμπερόμετρο πρέπει να κάνετε κλίκ σ το αντίστοιχο τετραγωνάκι που βρίσκεται στο δεξιό μέρος του Εικονικού εργαστηρίου ,στο Μενού «Εργαλεία» , δίπλα στο Αμπερόμετρο.

Κλείστε τον Διακόπτη , σημειώστε την ένδειξη του αμπερομέτρου και γράψτε την στον πίνακα καταγραφής των μετρήσεων που βρίσκεται παρακάτω στο παρόν Φύλλο Εργασίας .

Αφού σημειώσετε την ένδειξη του αμπερομέτρου ,αφαιρέστε το αμπερόμετρο από το κύκλωμα.

Πετρόπουλος Αγησίλαος ,Φυσικός , 1ο Γυμνάσιο Κορίνθου

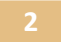

## Μέτρηση Τάσης – Έντασης , Υπολογισμός αντίστασης λαμπτήρα

# Δραστηριότητα 2<sup>η</sup> :

Στη συνέχεια συνδέστε παράλληλα με το λαμπτήρα το βολτόμετρο\* ώστε να πραγματοποιήσετε το παρακάτω κύκλωμα.

\*Για να εμφανιστεί το βολτόμετρο πρέπει να κάνετε κλίκ στο αντίστοιχο τετραγωνάκι που βρίσκεται στο δεξιό μέρος του Εικονικού εργαστηρίου ,στο Μενού «Εργαλεία» , δίπλα στο Βολτόμετρο. ( ΠΡΟΣΟΧΗ στην πολικότητα του Βολτομέτρου! )

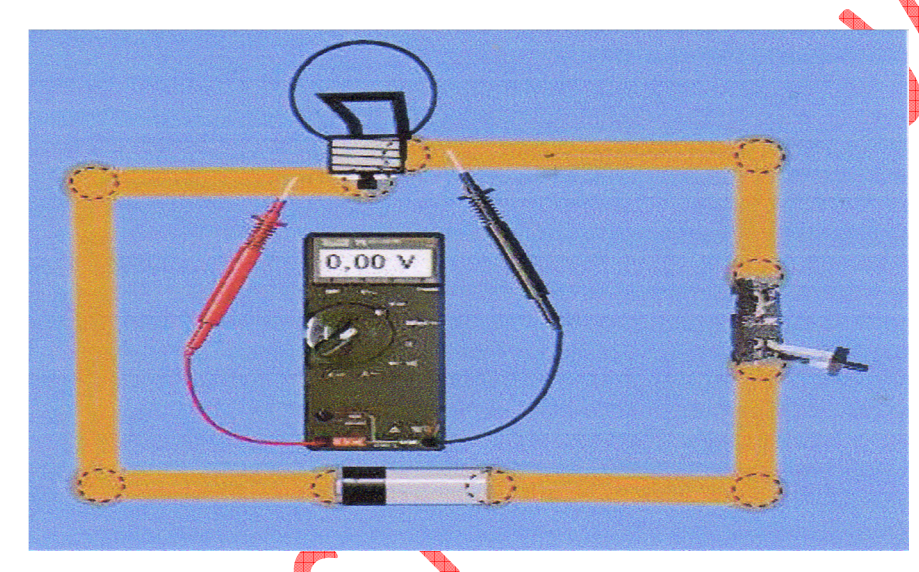

Αφού κλείσετε τον Διακόπτη σημειώστε την ένδειξη του βολτομέτρου και γράψτε την στον πίνακα καταγραφής των μετρήσεων που ακολουθεί.

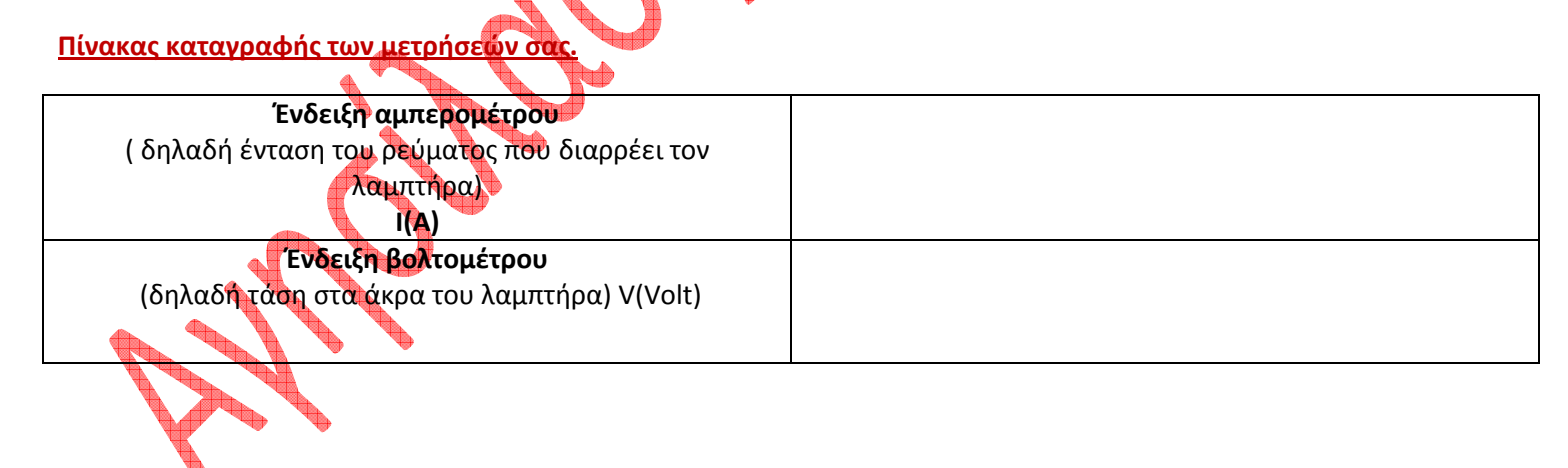

#### Πετρόπουλος Αγησίλαος, Φυσικός, 1° Γυμνάσιο Κορίνθου

 Διδασκαλία Μέτρηση Τάσης – Έντασης , Υπολογισμός αντίστασης λαμπτήρα, με Εργαστήριο Κατασκευής Κυκλωμάτων Συνεχούς Ρεύματος, Physics Education Technology (PhET), University of Colorado, Boulder http://phet.colorado.edu/simulations/sims.php?sim=Circuit Construction Kit Virtual Lab Version DC Only

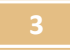

## Μέτρηση Τάσης – Έντασης , Υπολογισμός αντίστασης λαμπτήρα

# Δραστηριότητα 3<sup>η</sup> :

Υπολογίστε την αντίσταση του λαμπτήρα με βάση τις παραπάνω μετρήσεις:

Αντίσταση λαμπτήρα R(Ω) σύμφωνα με τη σχέση R=V/I

## Δραστηριότητα 4<sup>η</sup> :

Εμφανίστε τις τιμές των στοιχείων του ηλεκτρικού κυκλώματος , κάνοντας κλικ στο κουμπί «εμφάνιση τιμών».

Συμφωνεί η τιμή της αντίστασης που υπολογίσατε με την αναφερόμενη τιμή;

Αν όχι , τι εξήγηση θα μπορούσατε να δίνατε.

#### Πετρόπουλος Αγησίλαος, Φυσικός, 1° Γυμνάσιο Κορίνθου

 Διδασκαλία Μέτρηση Τάσης – Έντασης , Υπολογισμός αντίστασης λαμπτήρα, με Εργαστήριο Κατασκευής Κυκλωμάτων Συνεχούς Ρεύματος, Physics Education Technology (PhET), University of Colorado, Boulder http://phet.colorado.edu/simulations/sims.php?sim=Circuit Construction Kit Virtual Lab Version DC Only